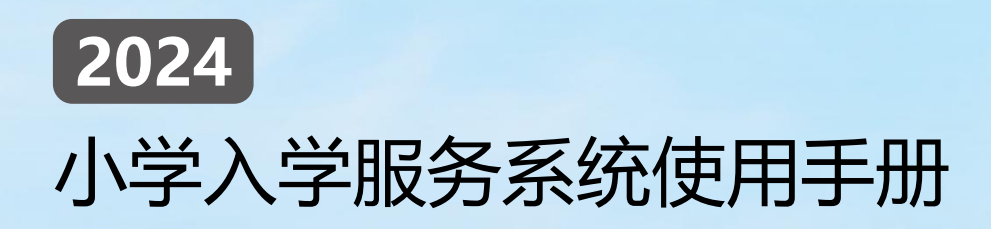

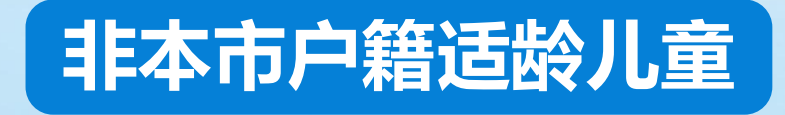

北京市教育委员会 2024 年 5 月

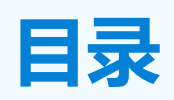

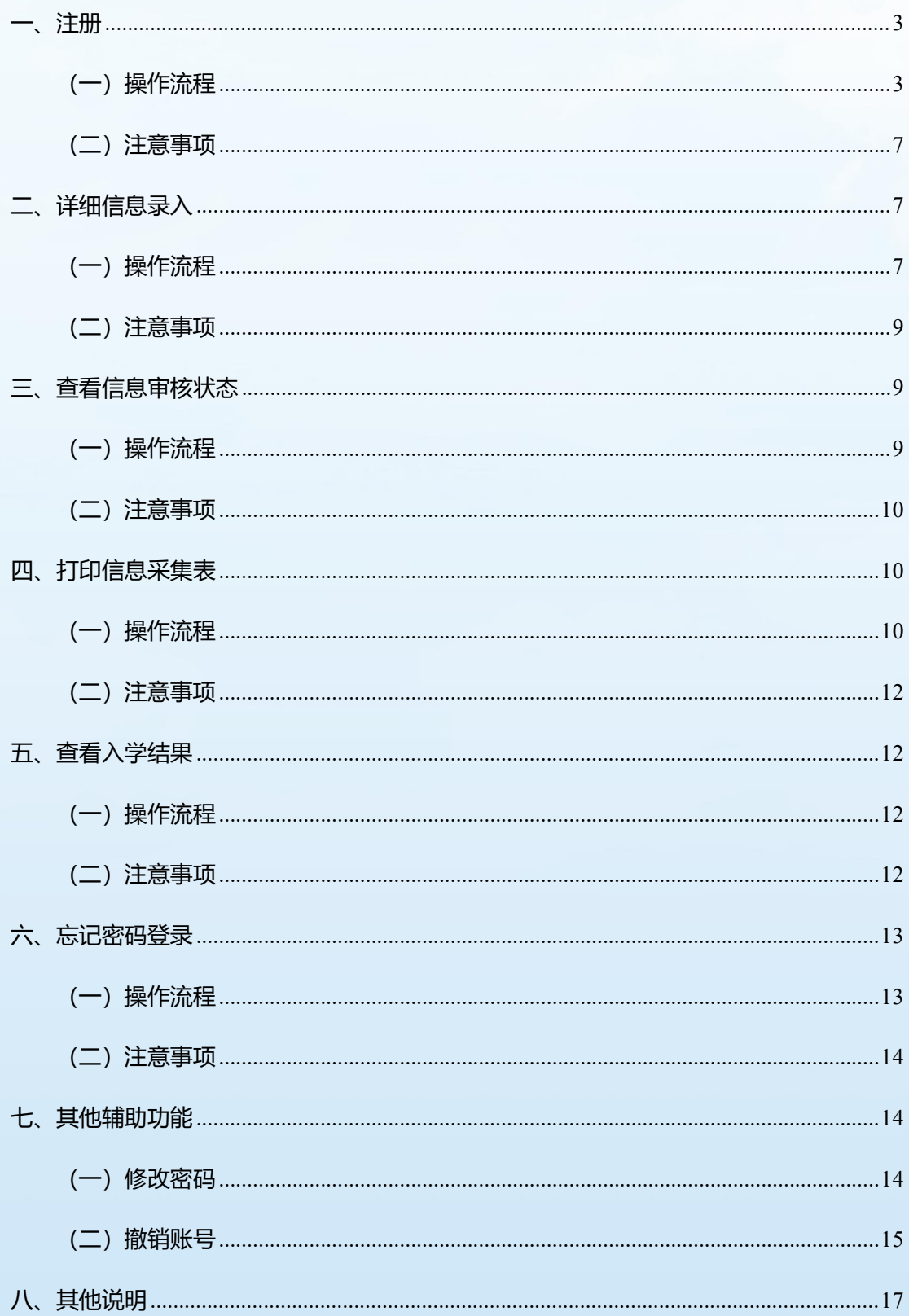

**(若本操作手册与您入学所在区系统操作不符,请参照入学所在区流程及说明)**

<span id="page-2-0"></span>**一、注册**

<span id="page-2-1"></span>(一)操作流程

1. 在浏览器输入: yjrx.bjedu.cn, 打开 2024 年北京市义务教 育入学服务平台,确定所在区开始填报,进入区级入口选择界面。 如图 1 所示:

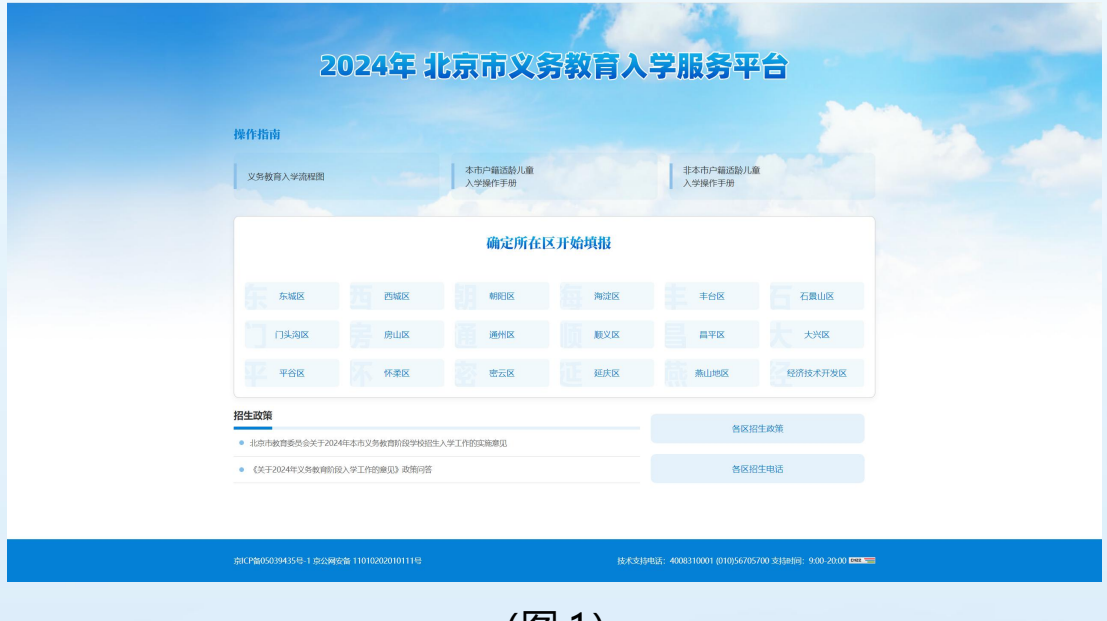

(图 1)

2. 点击"小学入学服务系统", 并选择服务项目。如图 2 所示:

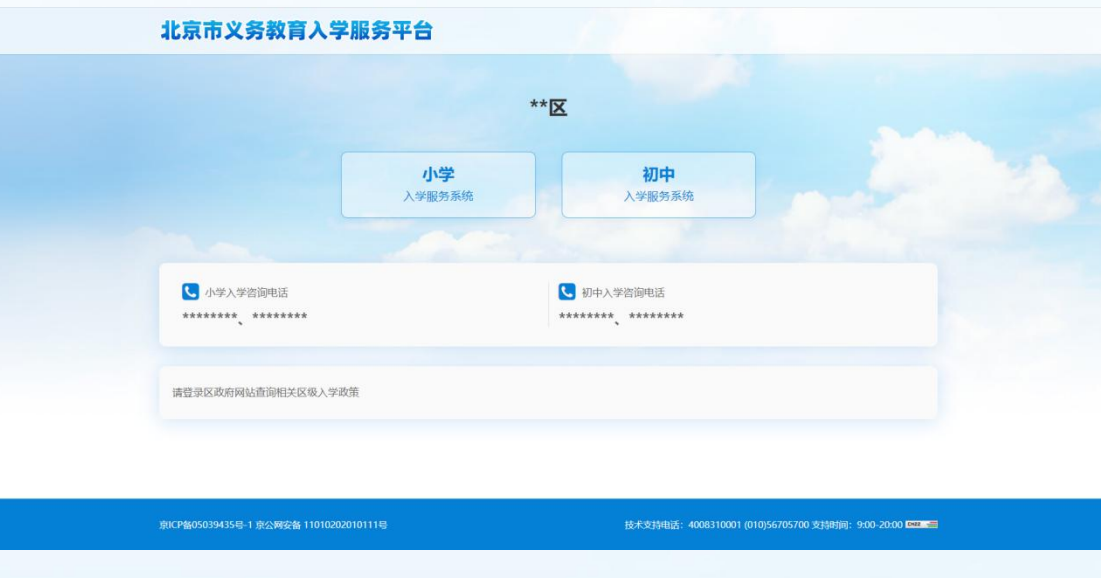

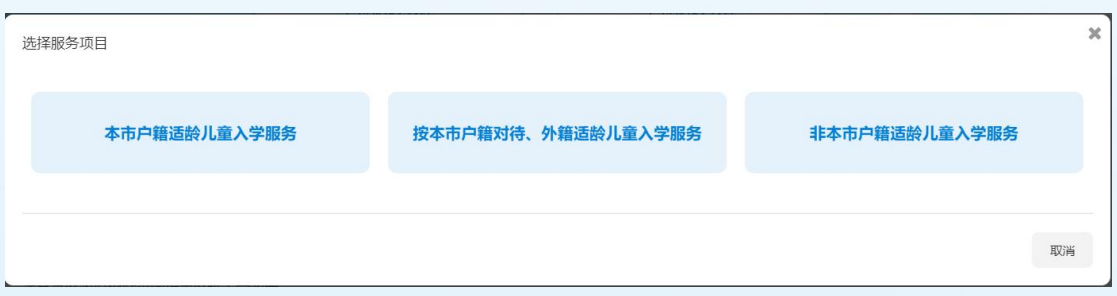

(图 2)

# 3. 点击"非本市户籍适龄儿童入学服务"。如图 3 所示:

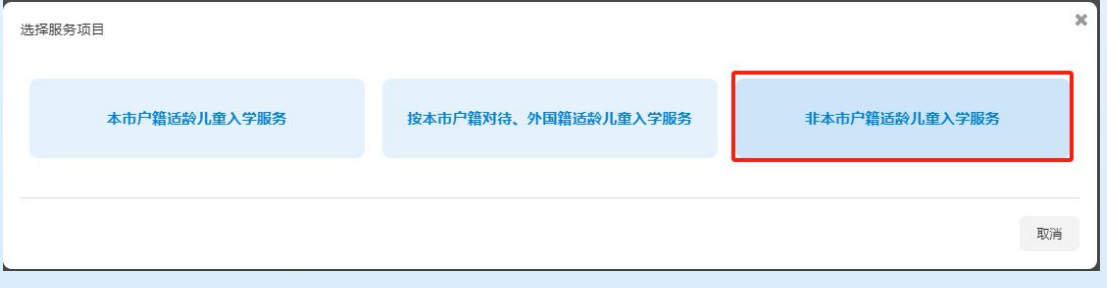

(图 3)

4. 进入"非本市户籍适龄儿童入学服务"登录页面后,点击"注 册"按钮。如图 4 所示:

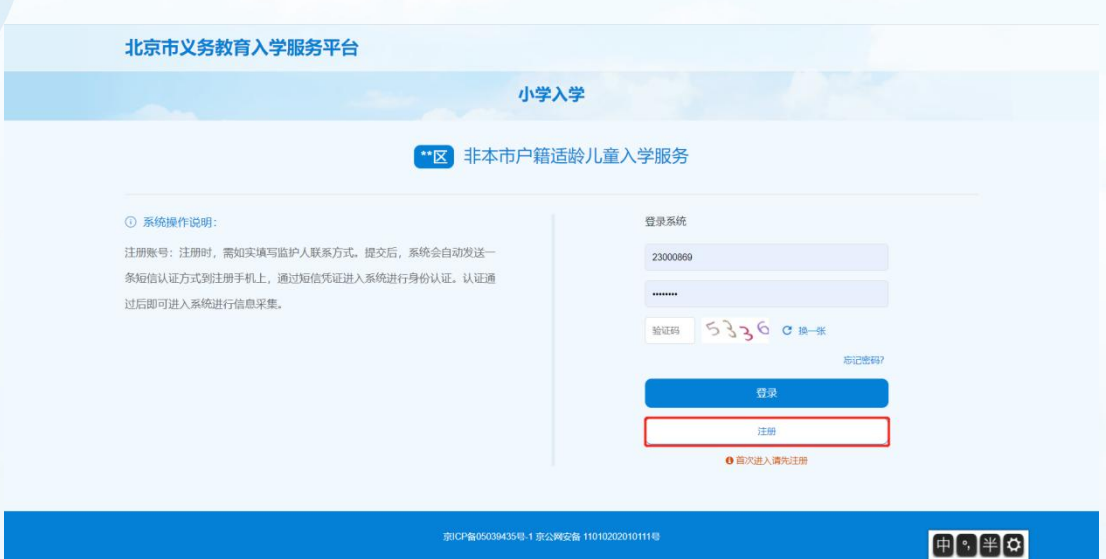

(图 4)

5. 进入适龄儿童信息注册页面,在填写信息前请认真阅读监护 人须知,10 秒后勾选中"我已认真阅读并同意该条款",并点击"确 认"按钮。如图 5 所示:

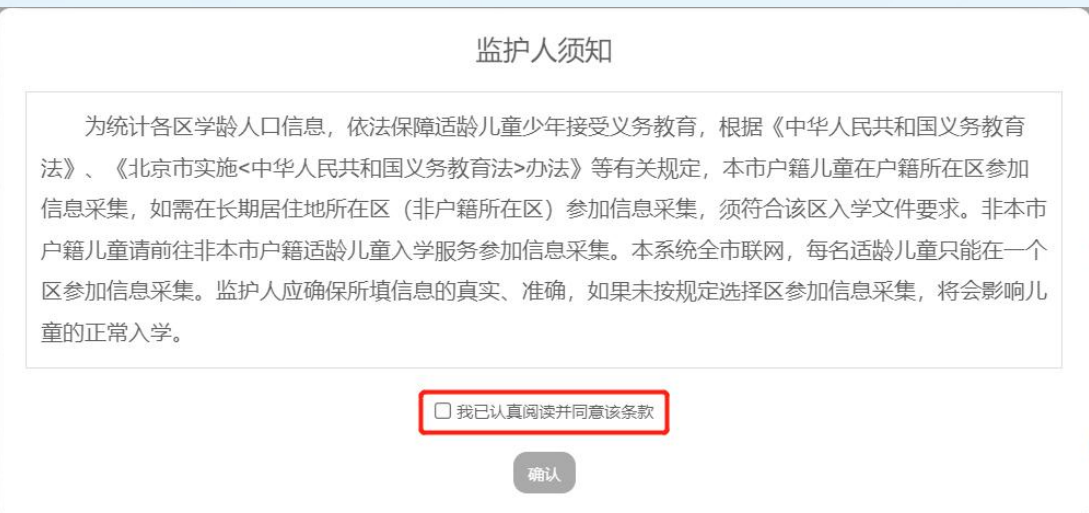

(图 5)

6. 根据儿童实际情况和系统提示来填写注册信息,填写完注册 信息后查看《个人信息保护政策》,阅读后勾选"我已阅读并同意", 点击"提交信息"完成信息注册。如图 6 所示:

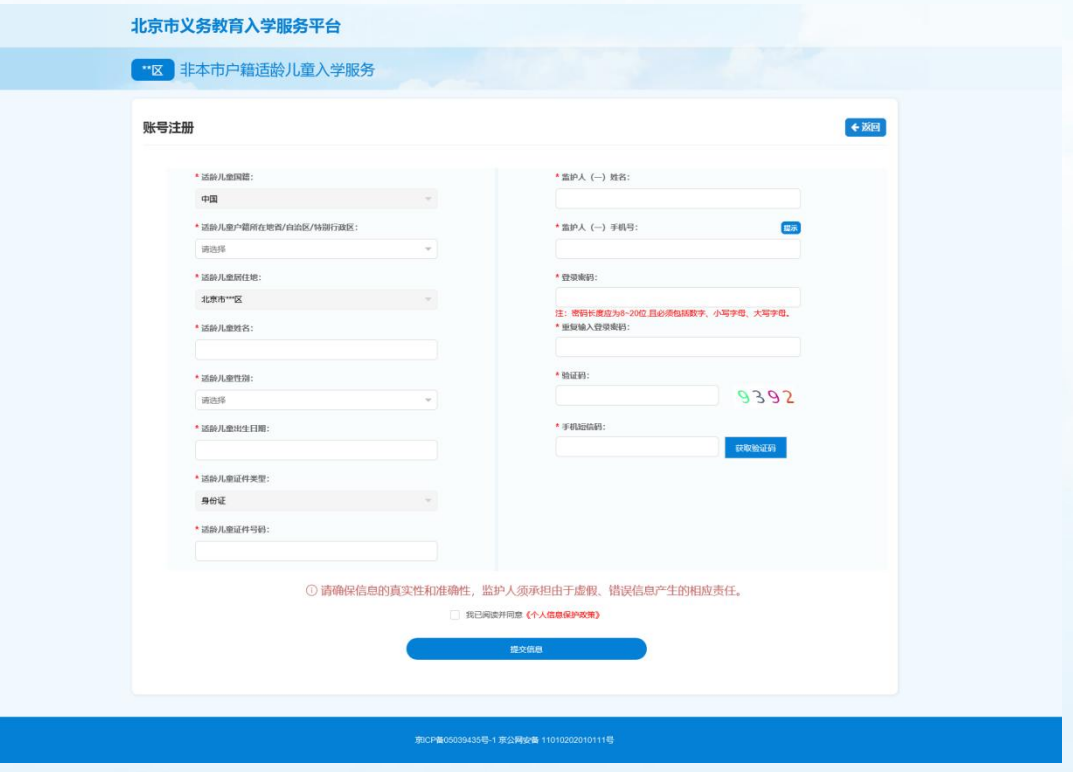

(图 6)

7. 系统提示"信息注册成功,您的账号为: 24 \*\*\*\*\*\*。此账号 为登录账号,同时将以短信形式发送至您的手机,请妥善保存。" 后,系统自动跳转至信息采集导航页。此时您已进行到"录入相关 审核材料信息"阶段,点击"录入相关审核材料信息"可进行详细 信息录入。如图 7 所示:

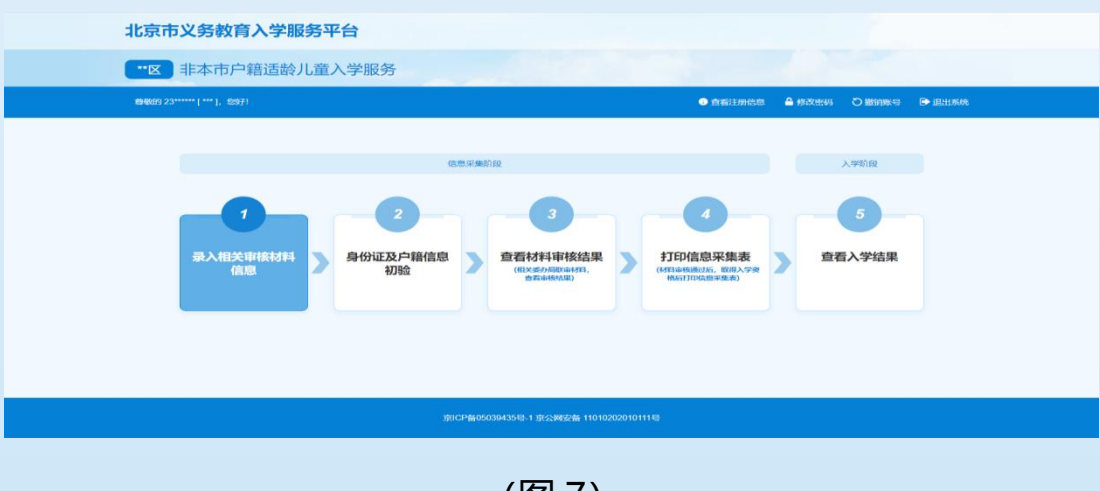

(图 7)

<span id="page-6-0"></span>1.带"\*"的为必填项内容;

2.适龄儿童户籍和居住地中的任意一项,必须与用户确定选择的入学区一

致才能完成注册;

3.一个证件号码只允许注册一个账号;

4.出生日期请按照系统提供的日期格式来填写;

5.每个监护人手机号码最多允许注册三个账号;

6.密码长度应为 8~20 位, 且必须包括数字、小写字母、大写字母;

7.手机短信码必须与注册手机号收到短信上的 6 位验证码一致才能完成 注册。

<span id="page-6-1"></span>**二、详细信息录入**

- <span id="page-6-2"></span>(一)操作流程
	- 1. 点击"录入相关审核材料详细信息"按钮。如图 8 所示:

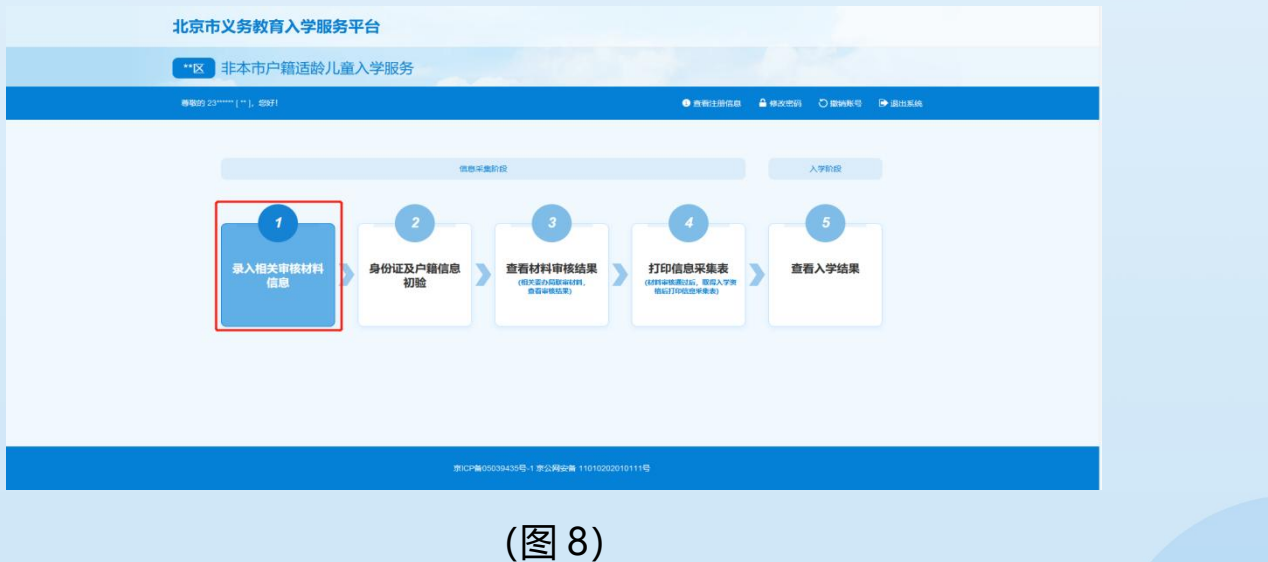

2. 法定监护人根据实际情况和系统提示来填写详细信息。确认

无误后点击"提交信息", 完成详细信息录入。如图 9 所示:

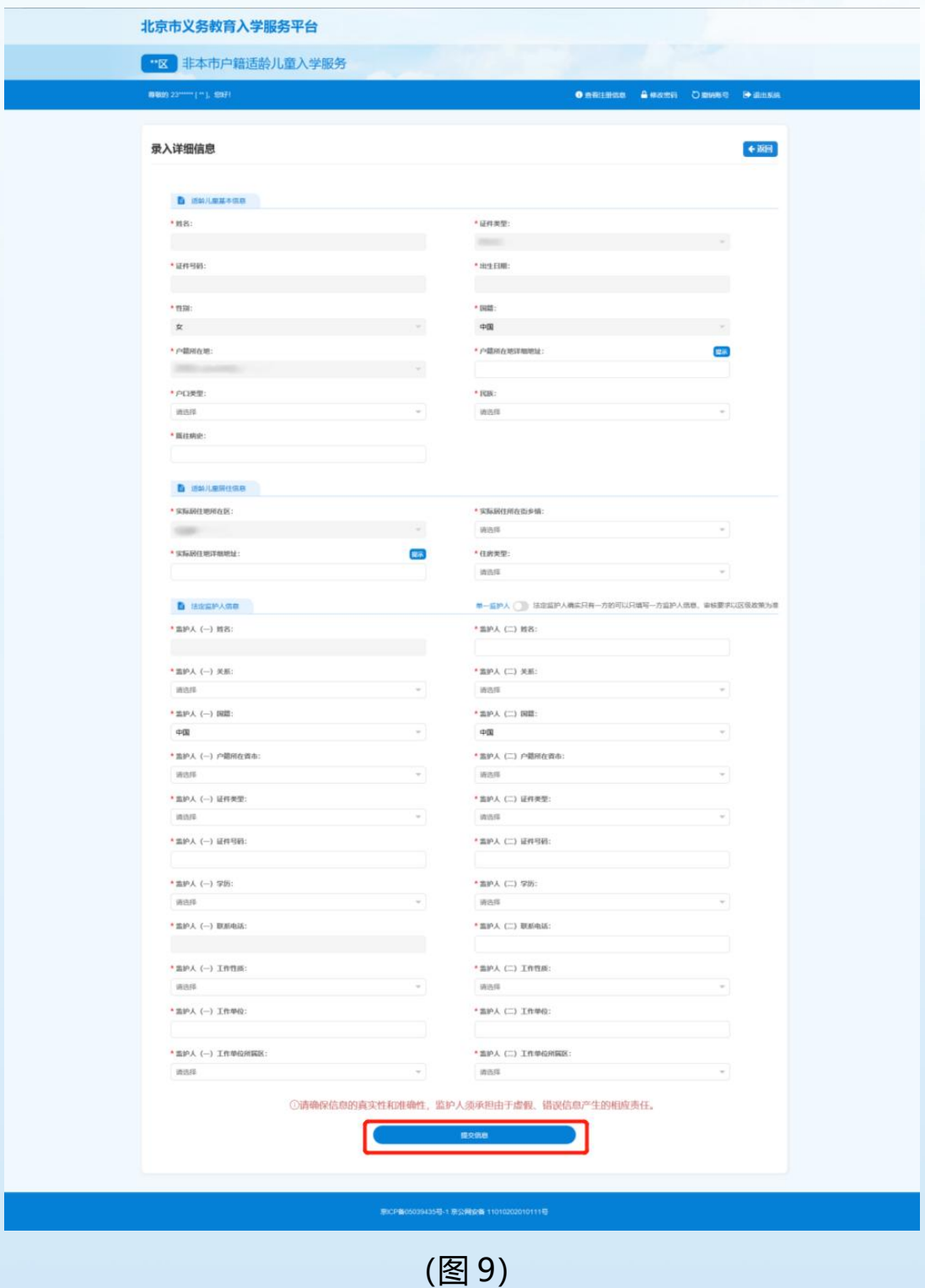

<span id="page-8-0"></span>1.带"\*"的为必填项;

2.注册账号时填写的基本信息不能修改;

3.如有疑义,为避免误操作,请先咨询入学所在区教委。

# <span id="page-8-1"></span>**三、查看信息审核状态**

<span id="page-8-2"></span>(一)操作流程

1. 用注册时生成的账号和密码登录"非本市户籍适龄儿童入学 服务",登录系统后可点击页面中的"身份证及户籍信息核验"查 看信息状态。如图 10 所示:

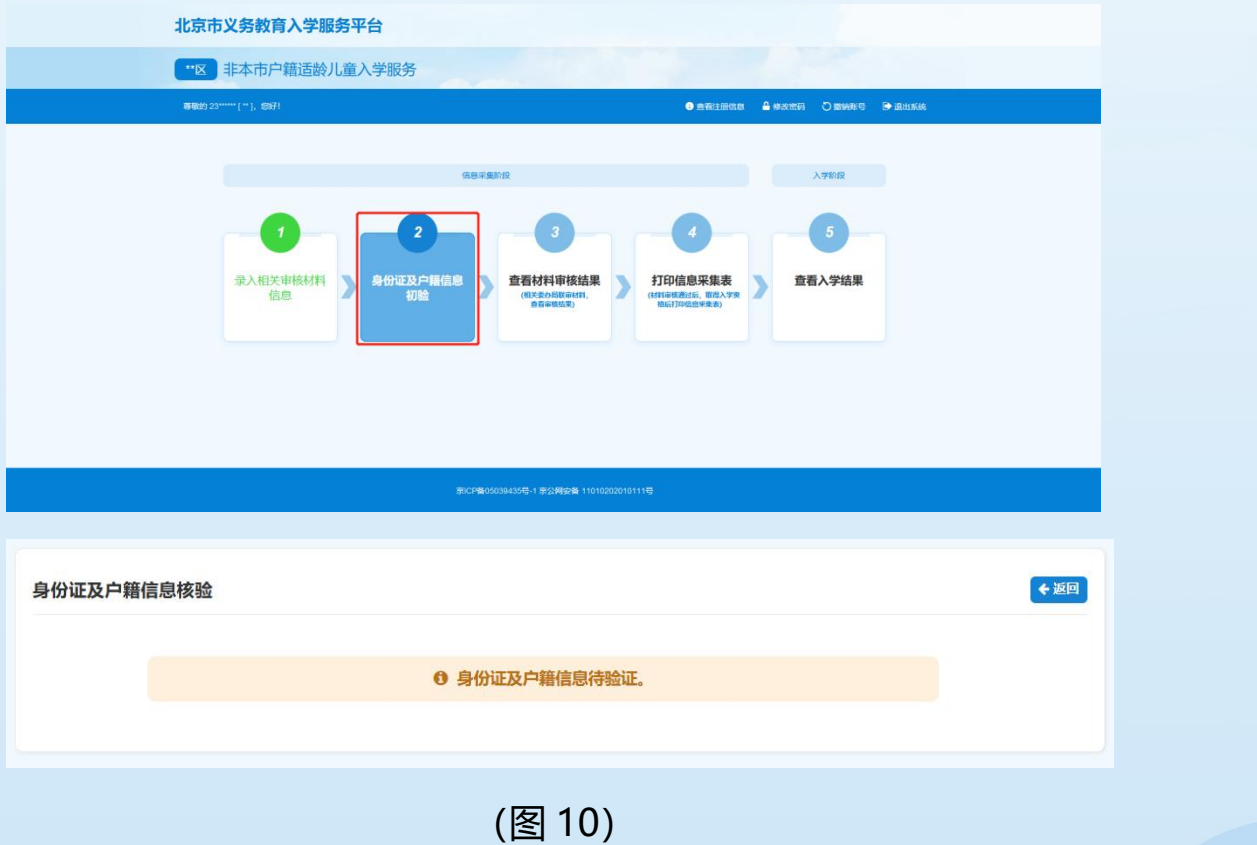

 $\mathcal{L} = \{ \mathcal{L} = \{ \mathcal{L} \} \cup \{ \mathcal{L} \} \cup$ 9

<span id="page-9-0"></span>1. 信息状态若显示"身份证及户籍信息待验证", 说明学生信息 正处于验证中;若显示"身份证及户籍信息已验证",说明该信息 身份及户籍信息已验证通过。如图 11 所示:

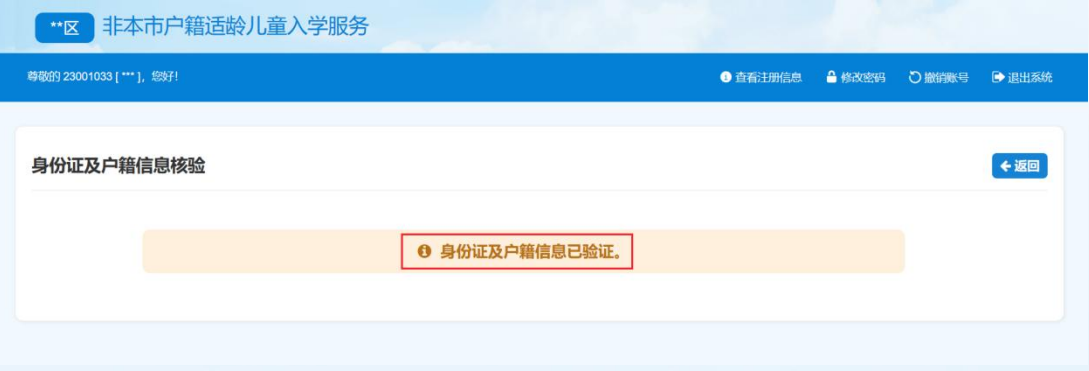

(图 11)

2.根据各区时间安排,陆续公布入学资格审核结果,详见各区入 学政策或咨询区教委。

3.入学审核通过的适龄儿童用户才能打印信息采集表。

### <span id="page-9-1"></span>**四、打印信息采集表**

<span id="page-9-2"></span>(一)操作流程

1. 当审核项全部审核通过后, 点击"打印信息采集表"即可进 入学龄人口信息采集表查看页。如图 12 所示:

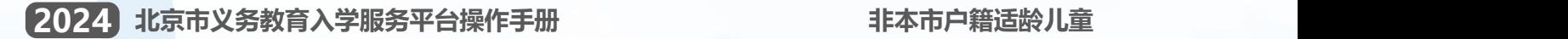

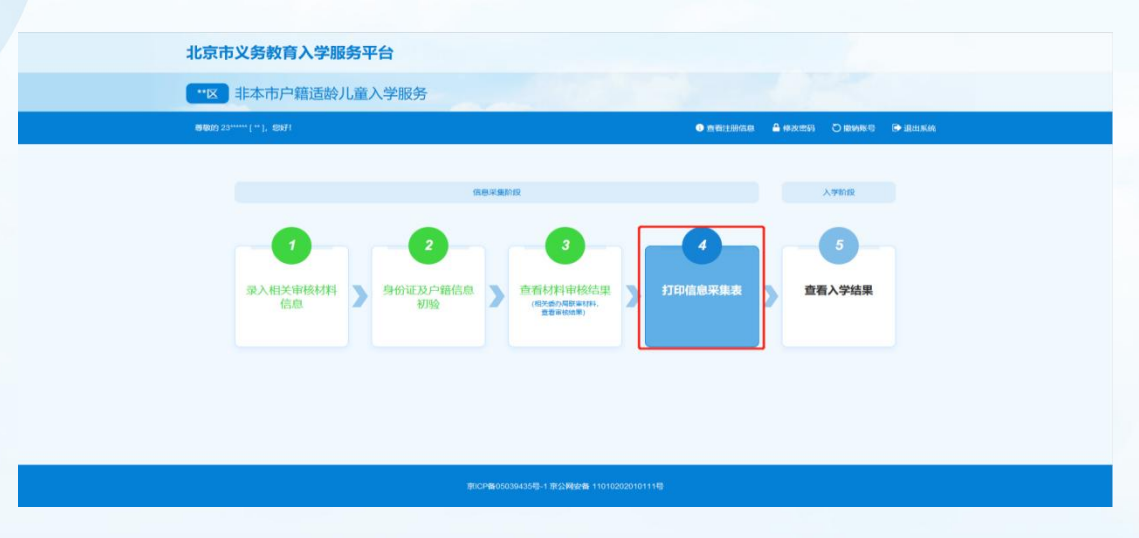

(图 12)

2. 点击左上方"下载学龄人口信息采集表"按钮,下载到本地 后进行打印。如图 13 所示:

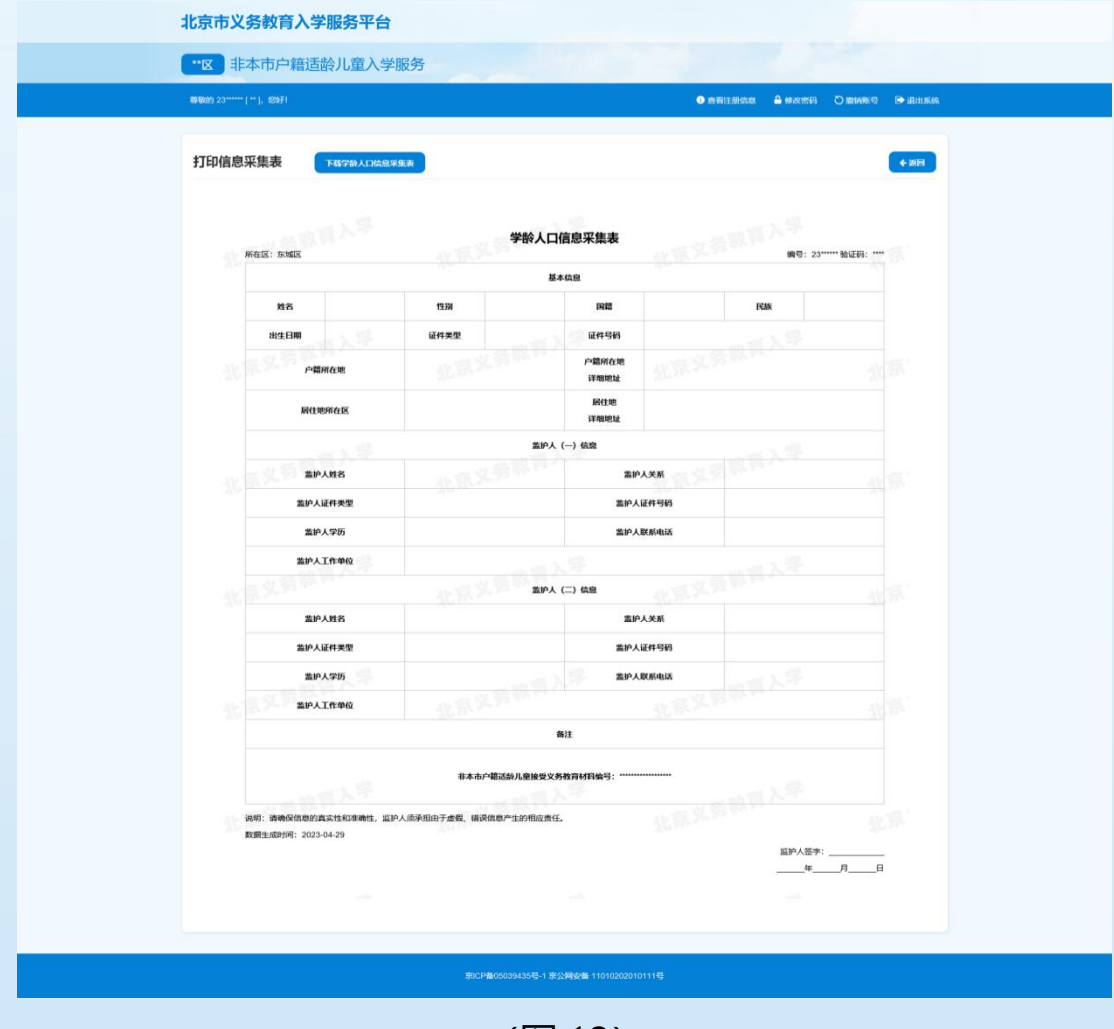

(图 13)

<span id="page-11-0"></span>1.学龄人口信息采集表是到小学入学预登记时的必备材料;

2.建议使用谷歌 Chrome、火狐 Firefox 浏览器。

# <span id="page-11-1"></span>**五、查看入学结果**

<span id="page-11-2"></span>(一)操作流程

1. 根据区统一时间安排,用户登录平台后选择入学阶段中的"查 看入学结果"查看入学情况。如图 14 所示:

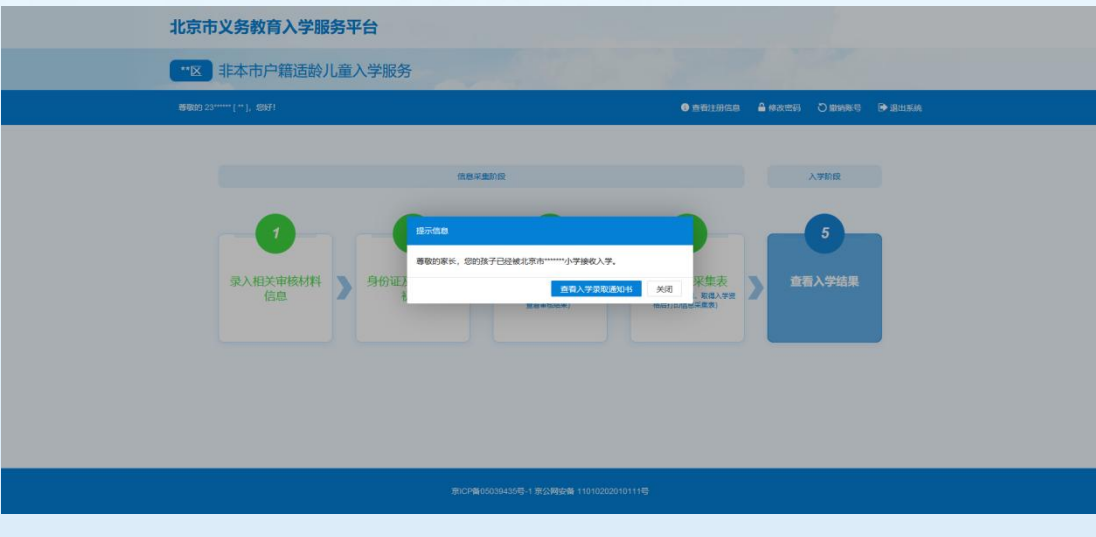

(图 14)

#### <span id="page-11-3"></span>(二)注意事项

1. 学校预登记完成并提交区教委审核通过后,适龄儿童家长方 可登录平台查看到入学情况。

#### <span id="page-12-0"></span>**六、忘记密码登录**

<span id="page-12-1"></span>(一)操作流程

1. 忘记"非本市户籍适龄儿童入学服务" 登录密码的用户可以 通过点击"忘记密码"功能,在通过信息验证后重新设置密码。

进入"非本市户籍适龄儿童入学服务"登录页面,点击"忘 记密码"。如图 15 所示:

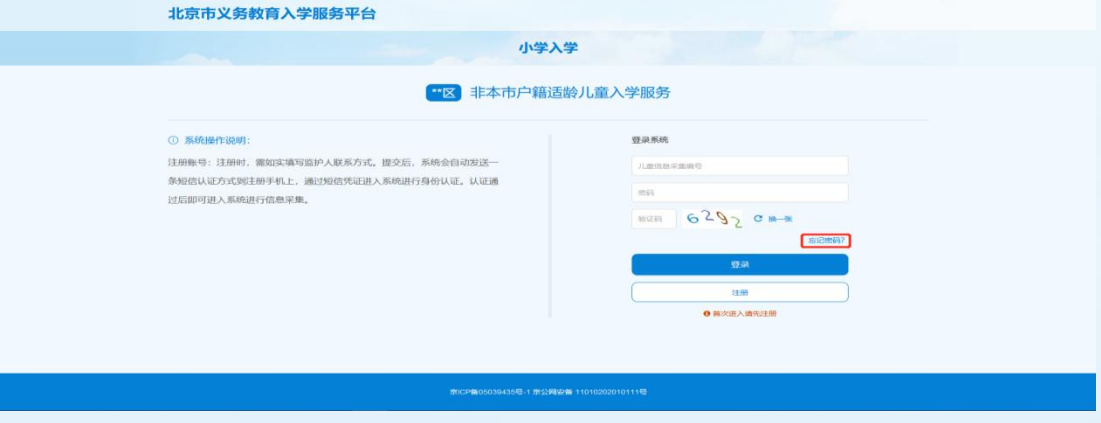

(图 15)

2. 输入正确的 8 位儿童信息采集表编号或儿童的证件号码、注 册手机号,点击"获取短信验证码",系统会将 6 位短信码发送到 监护人注册账号时使用的手机上。如图 16 所示:

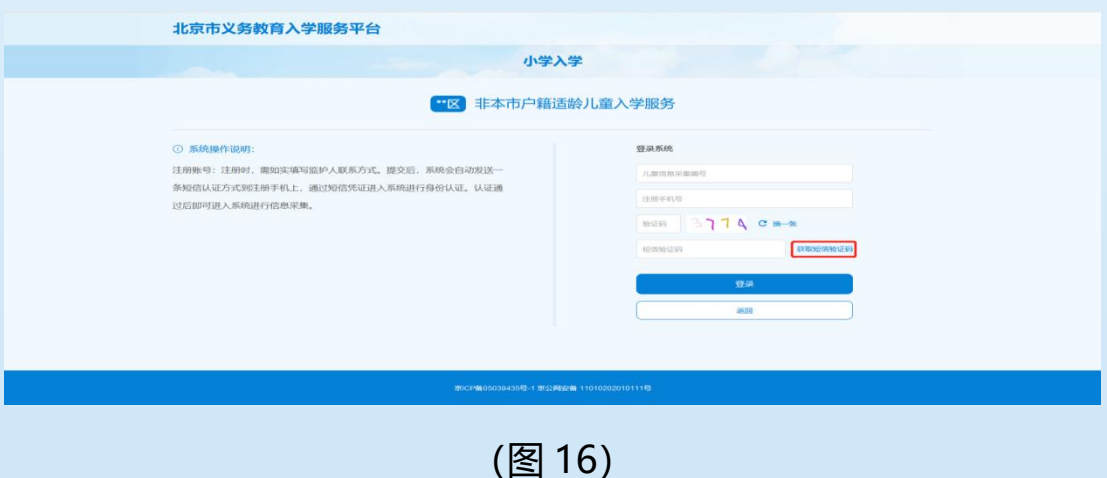

3. 输入正确的账号、短信验证码和图片验证码,点击"登录" 可登录系统。若图片验证码看不清楚可点击"换一张"来更换图片 验证码。

<span id="page-13-0"></span>(二)注意事项

1.儿童信息采集表编号可输入注册时生成的 8 位编号或儿童的证件号码; 2.输入的图片验证码必须与图片显示的一致才能登录系统;

3.输入的短信验证码必须与收到的短信上的 6 位验证码一致才能登录系 统。

#### <span id="page-13-1"></span>**七、其他辅助功能**

<span id="page-13-2"></span>(一)修改密码

1. 登录系统后点击右上角的"修改密码"。如图 17 所示:

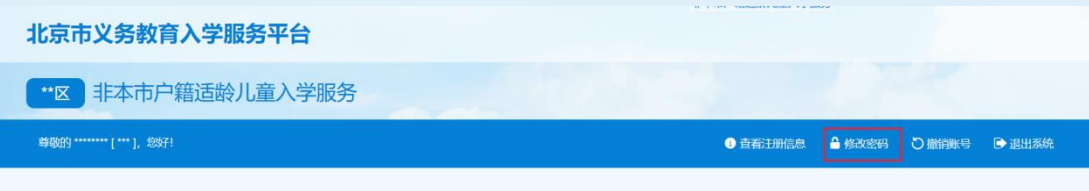

(图 17)

2. 打开修改密码的页面后点击"获取验证码", 系统将 6 位验 证码以短信的形式发送到注册用的手机号上。如图 18 所示:

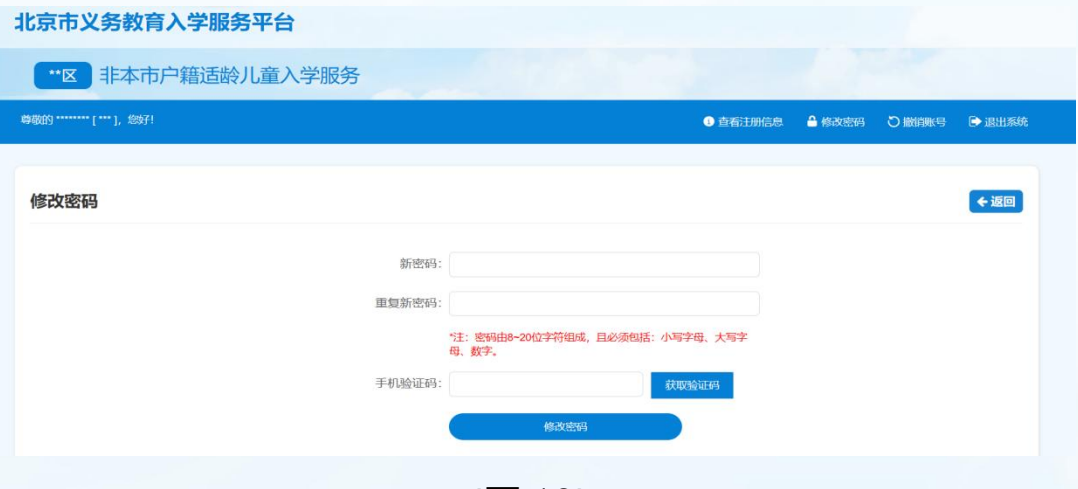

(图 18)

3. 点击"获取验证码"后, 180 秒内不能再次点击获取验证码。 如图 19 所示:

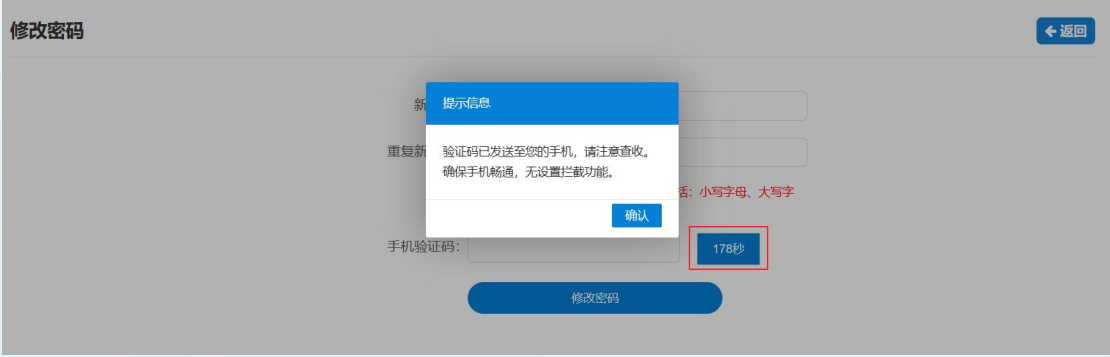

(图 19)

4. 输入两次完全一致的密码和短信验证码后, 点击"确认"按 钮,系统提示"密码修改成功"即说明密码修改成功。下次登录请 使用修改后的密码。

<span id="page-14-0"></span>(二) 撤销账号

1. 登录系统后点击右上角的"撤销账号"。如图 20 所示:

北京市义务教育入学服务平台

■ #本市户籍适龄儿童入学服务 尊敬的 \*\*\*\*\*\*\*\*\* [ \*\*\* ],您好!

北京市教育委员会

● 查看注册信息 ● 修改密码 ● 微销账号 ● 退出系统

### (图 20)

2. 点击"获取验证码",系统将 6 位验证码以短信的形式发送 到注册时使用的手机上。如图 21 所示:

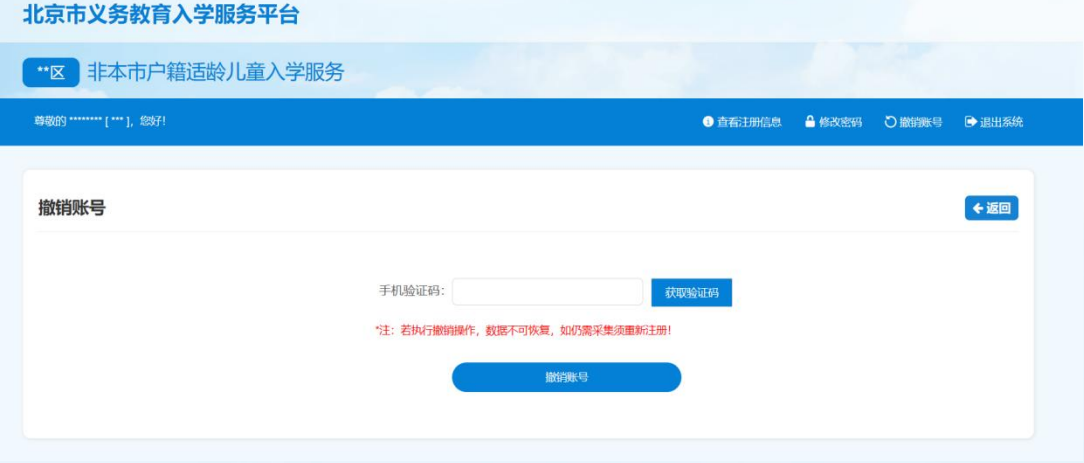

(图 21)

3. 点击"获取验证码"后,180 秒内不能再次点击该按钮。如 图 22 所示:

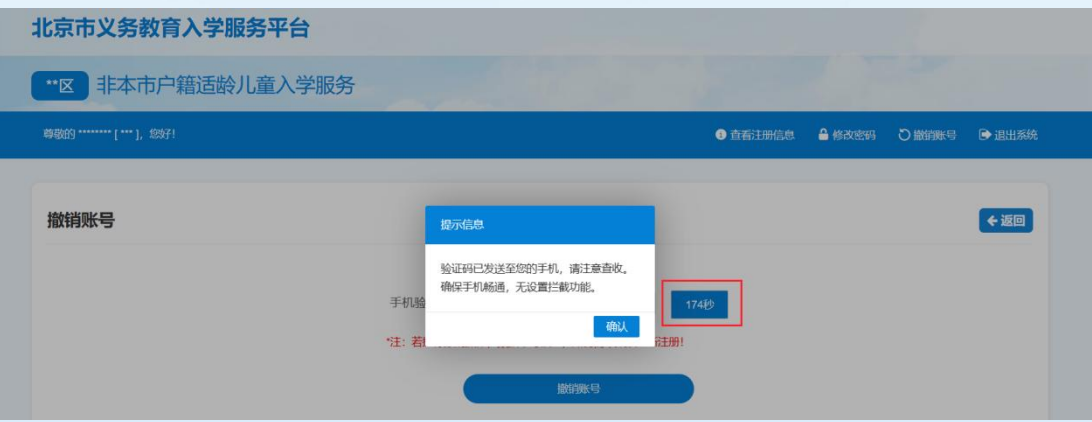

(图 22)

4. 输入短信验证码完成信息验证后,点击"确认"按钮,系统 提示"撤销成功"后该用户不能再登录系统。

#### <span id="page-16-0"></span>**八、其他说明**

以下情况的适龄儿童入学信息采集事宜,请咨询入学所在区教委。

- 1. 外国籍适龄儿童;
- 2. 北京市户籍超龄儿童;
- 3. 港、澳籍适龄儿童;
- 4. 区台办认定的台胞子女、区侨务部门认定的华侨子女、国家或北 京市博士后管理部门认定的在京在站博士后研究人员子女、符合 随军进京落户条件正在办理随军手续的现役军人子女,父母一方 为本市户籍或持有《北京市工作居住证》的适龄儿童。

其他未尽事宜请向入学所在区教委咨询。